Welcome to the guide to emailing students for Student Voice Reps. This should help you, even if you have no previous experience of trying to email students via the SU website, to contact your students and get feedback from them in an accessible and time-friendly manner.

- Important things to remember:
	- You must only use this email access to contact students on your course for feedback about their academic experience. You **must not** use it to promote events or activity for another role you hold for example a society or club.
	- You must not share this email access or the information with anyone else.
	- If you log into the KeeleSU website on a shared computer, ensure you log out.
	- You are given this email administrative access to aid your role as a Student Voice Representative, but if it is abused at any point, the Student Voice department can remove this access from your account.

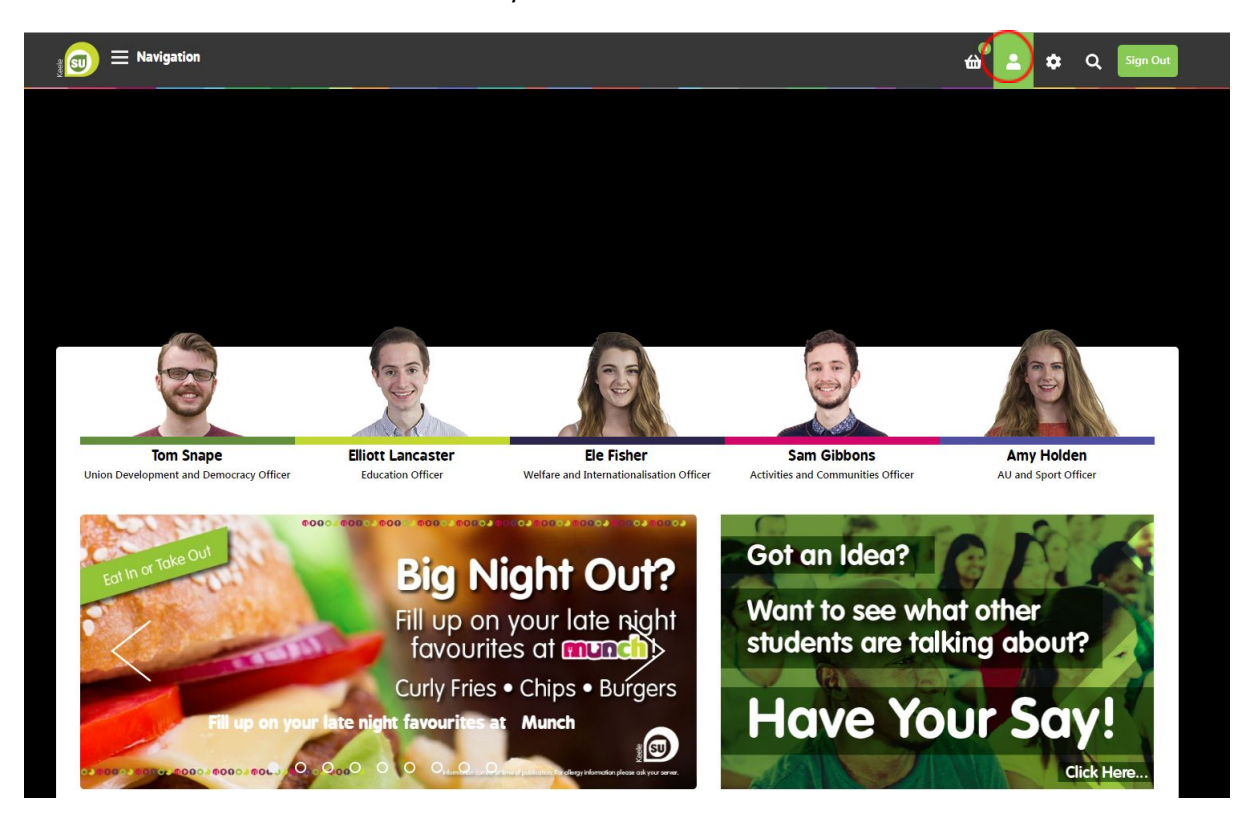

Log onto the KeeleSU Website using your student account, and select the 'my profile' button (circled in red) in the top-right corner of the homepage. Then select 'Message Centre' on the left-hand menu as shown below. Click on 'New Email' (in blue) to draft an email to the students on your course.

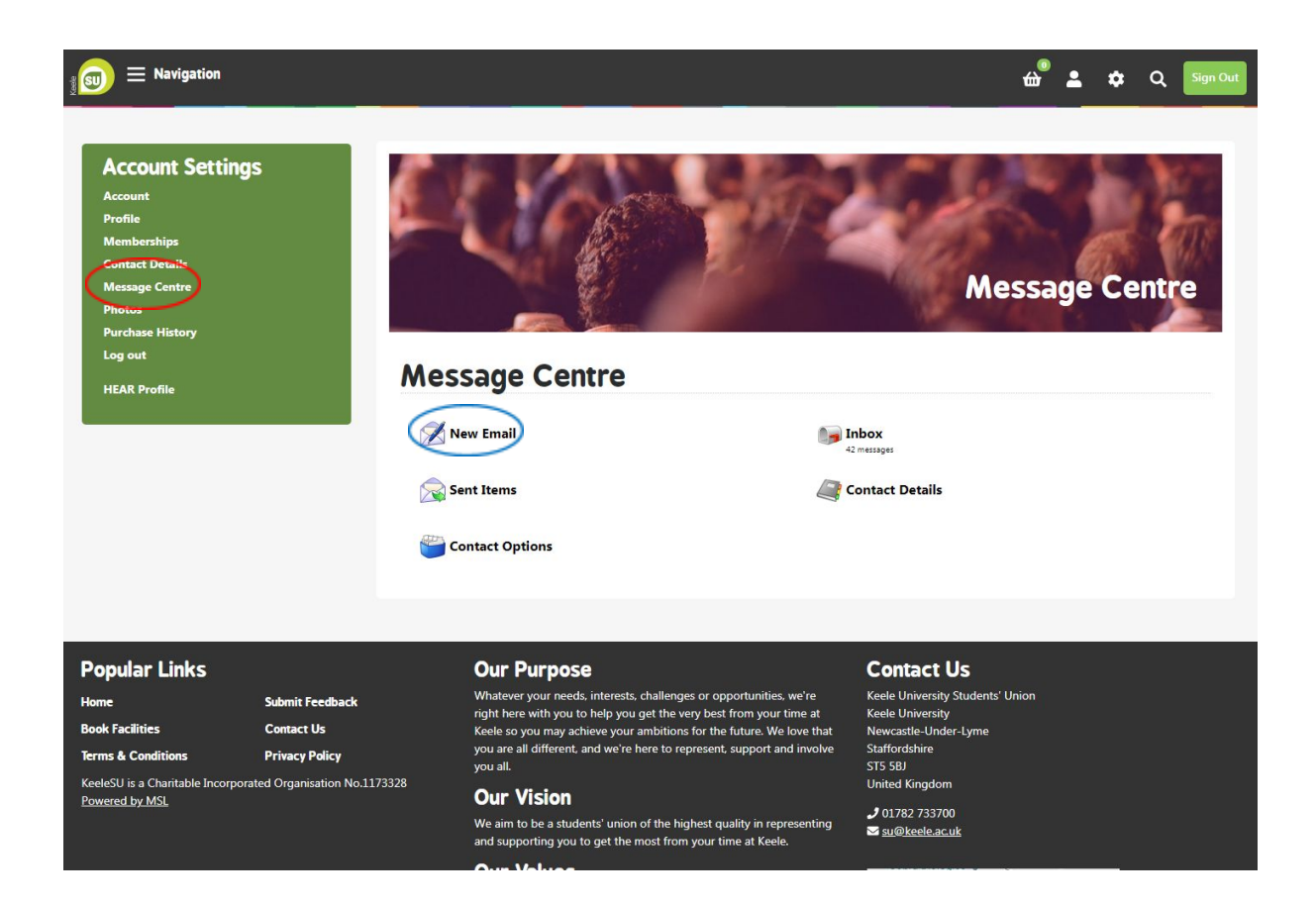

You'll then see the page shown below. The 'organisations' are effectively your roles, so you most likely will only see one of these options available. If you are the Student Voice Rep for two different courses, then both should appear here. Simply click on the course you want to email.

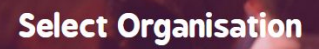

## Select the organisation you want to send a message on behalf of.

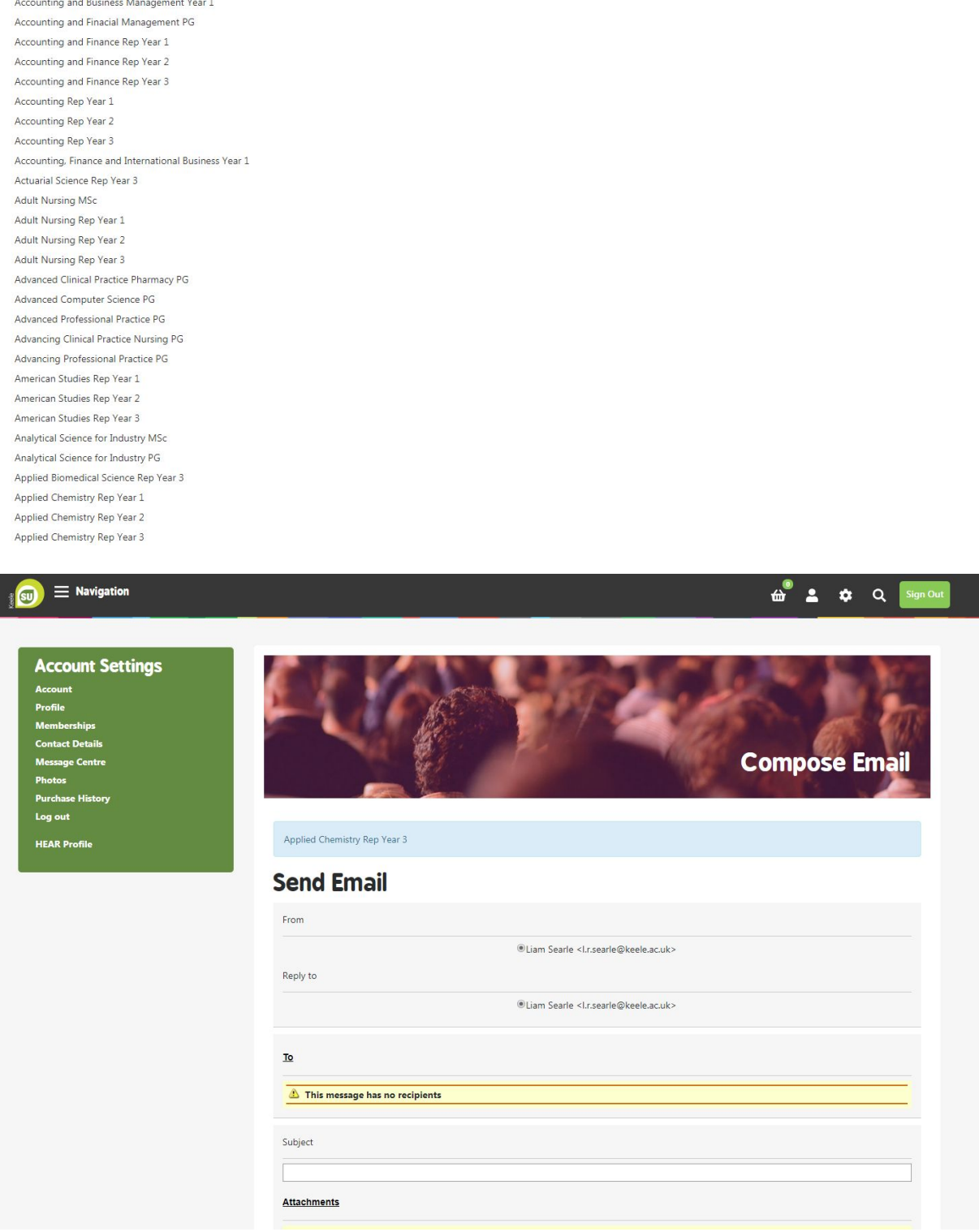

You should then see the screen above. The role you select will be shown at the top of the page in blue - in this case, for Applied Chemistry Year 3. Click on the 'To' link to select the recipients.

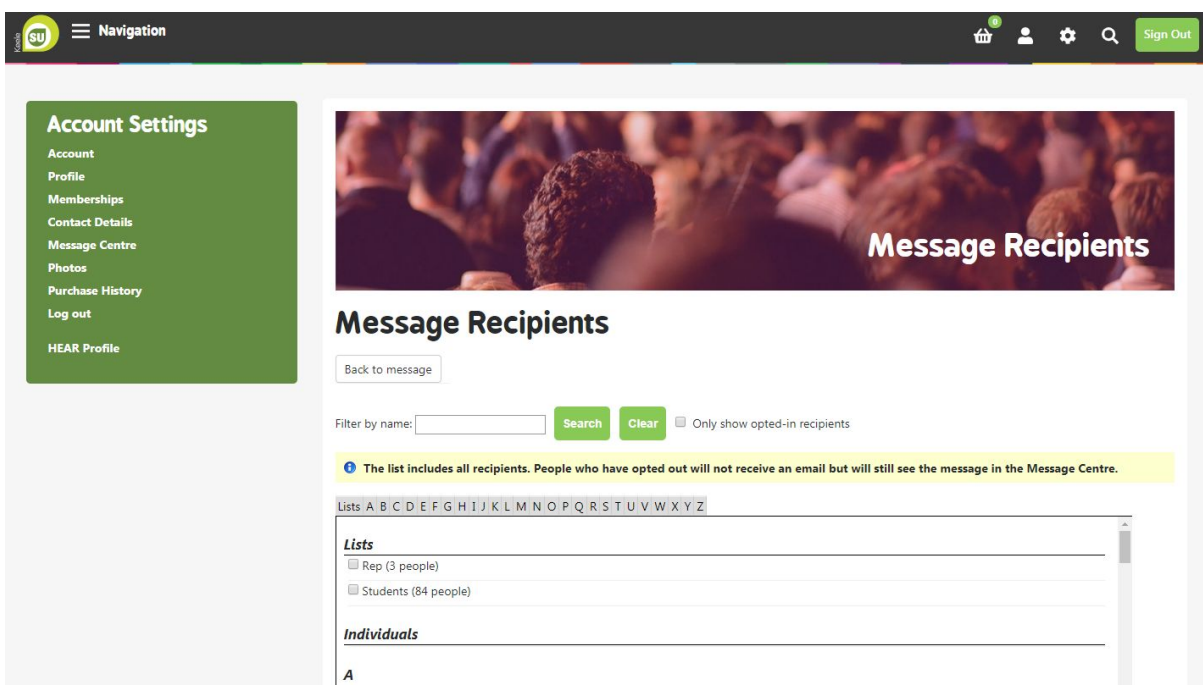

The page above should now appear, with two lists at the top – the SVRs on your course, and the students. Most courses will have only two reps, so the only list you should need to use is 'Students'. This will allow you to email all students that you represent.

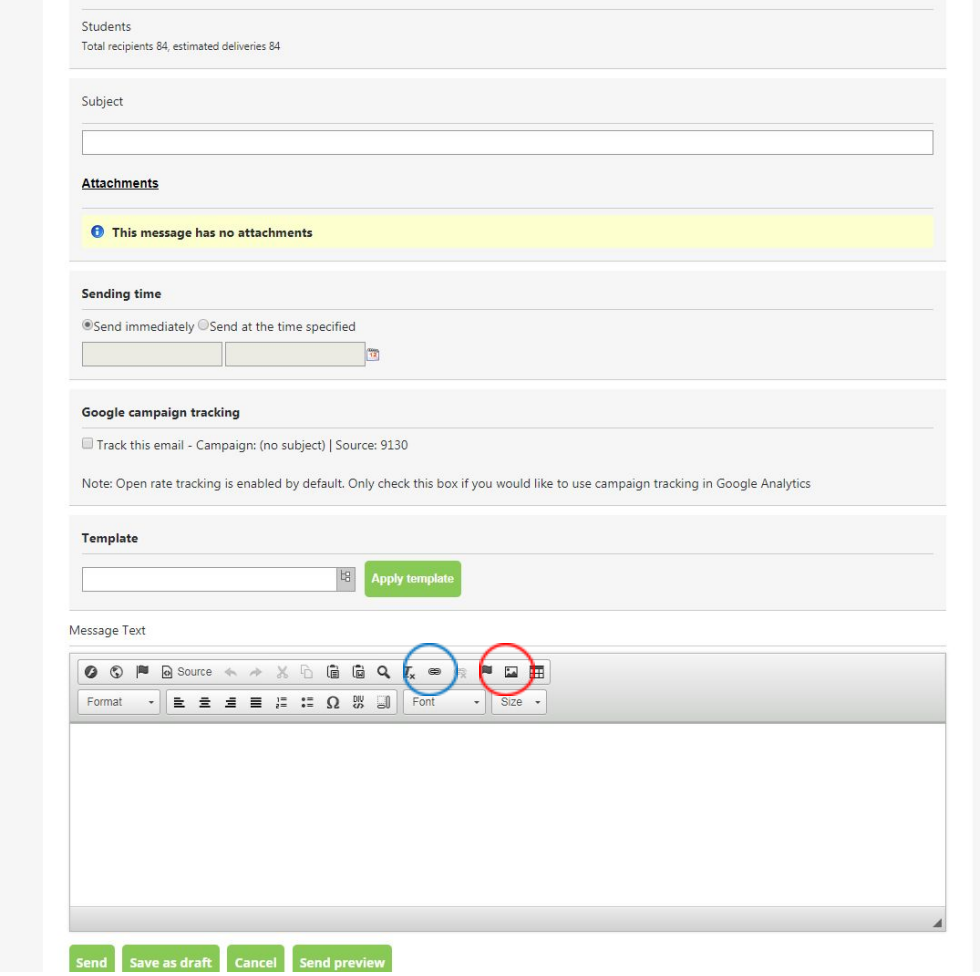

After pressing 'Add Recipients', you'll return to the email screen, with the total number of recipients

shown. From here, you can add your subject, set a time for the email to send (by default, this is immediate), and add your message text. If you want to add any images, select the image button on the right-hand side (in red), as well as any links with the link button to the left (in blue). If you need to save the email to finish later, just click 'Save as draft', or press 'Send' to send the email.

Tip – set the sending time an hour or two later, so that if you click send, you're still able to make changes in case you notice a mistake after pressing 'Send'.

If you have any questions, just get in touch at [su.voice@keele.ac.uk](mailto:su.voice@keele.ac.uk) and we'll help out, or pop in to our office in the Students' Union building.